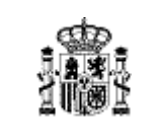

**Documentación Técnica**

Código: PWE-MUS-TTEC-001 Versión: 3.01 Fecha: 26/12/2023

Agencia de Información y Control Alimentarios

# **ESPECIFICACIONES TÉCNICAS PARA CORRECTA VISUALIZACIÓN DE MENSUALES DE LAS INDUSTRIAS**

# *Portal Web de la Agencia de Información y Control Alimentarios*

# *DOCUMENTACIÓN TÉCNICA*

**CÓDIGO:** PWE-MUS-TTEC-001

**VERSIÓN:** 3.01

**FECHA:** 26/12/2023

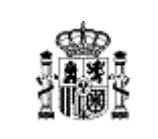

**Documentación Técnica**

Agencia de Información y Control Alimentarios

# **Índice**

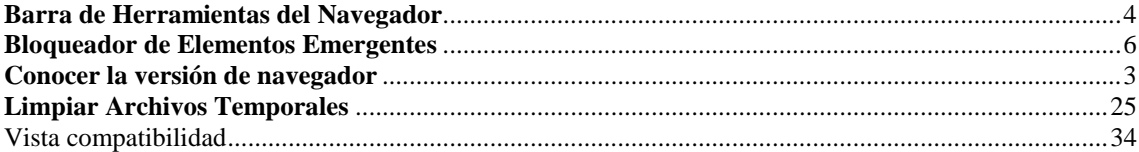

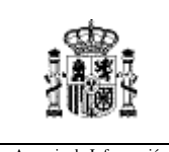

**Documentación Técnica**

Agencia de Información y Control Alimentarios

# *Objeto*

El objetivo de este documento es explicar, detalladamente, los pasos que se realizan para llevar a cabo en los distintos navegadores, el desbloqueo de los elementos emergentes, para una buena navegación en la página Web de la Agencia.

# *Conocer la versión de navegador*

Para identificar el navegador que tenemos instalado nos guiaremos por los iconos que los identifican:

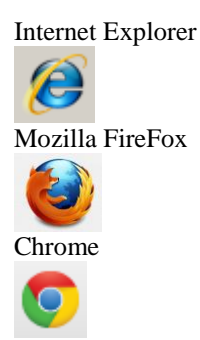

Por norma general en un ordenador personal se pueden tener instalados tantos navegadores como el usuario considere, pero solo uno de ellos actuará como pre-determinado.

Los navegadores Internet Explorer, Mozilla Firefox y Chrome se suelen actualizar automáticamente a nuevas versiones que aparecen en el mercado. Con la diferencia que con el navegador de Internet Explorer se puede limitar esta actualización automática.

A de tener en cuenta que si su Sistema operativo es Windows es XP la versión de Internet Explorer que se puede tener instalada es Internet Explorer 8.

Para saber qué versión de navegador tenemos instalado ha de seguir las siguientes indicaciones:

## *Internet Explorer 8*

Es necesario pinchar en el botón de la parte superior derecha y desplazarse hasta la opción "**Acerca**" **de Internet Explorer**". Si se pincha en esta opción se muestra una ventana con la versión del navegador y si queremos que se actualice automáticamente

## *Internet Explorer 9 y 11*

Es necesario pinchar en el botón de la parte superior derecha y desplazarse hasta la opción "Acerca" **de Internet Explorer**". Si se pincha en esta opción se muestra una ventana con la versión del navegador y si queremos que se actualice automáticamente

## *Mozilla – Firefox*

Es necesario pinchar en el botón  $\equiv$  de la parte superior derecha y desplazarse hasta la opción

Ø

**Personalizar** 

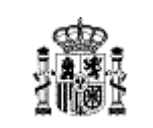

#### **Documentación Técnica**

Agencia de Información y Control Alimentarios

### *Chrome*

Es necesario pinchar en el botón  $\equiv$  de la parte superior derecha y desplazarse hasta la opción "**Información de Google Chrome**".

## *Microsoft Edge*

Es necesario pinchar en el botón **de la parte superior derecha y desplazarse hasta la opción "Ayuda" y comentarios**" y dentro de esta, pinchar en la opción '**Acerca de Microsoft Edge**".

# *Barra de Herramientas del Navegador*

Se recomienda para todos los navegadores no tener instalado ninguna barra de herramientas del tipo Google Toolbar, Yahoo Toolbar puesto que se ha detectado que estas barras pueden inhabilitar la configuración que se detalla a continuación.

Para eliminar estas barras es necesario realizar los siguientes pasos:

#### Si su sistema Operativo es **Windows XP**

Inicio  $\rightarrow$  Panel de Control  $\rightarrow$  Agregar o Quitar Programas. En esta ventana buscar las distintas aplicaciones que se contengan la palabra "Toolbar" y pinchar en el botón Desintalar. Tiene que seguir las indicaciones que le indique el sistema.

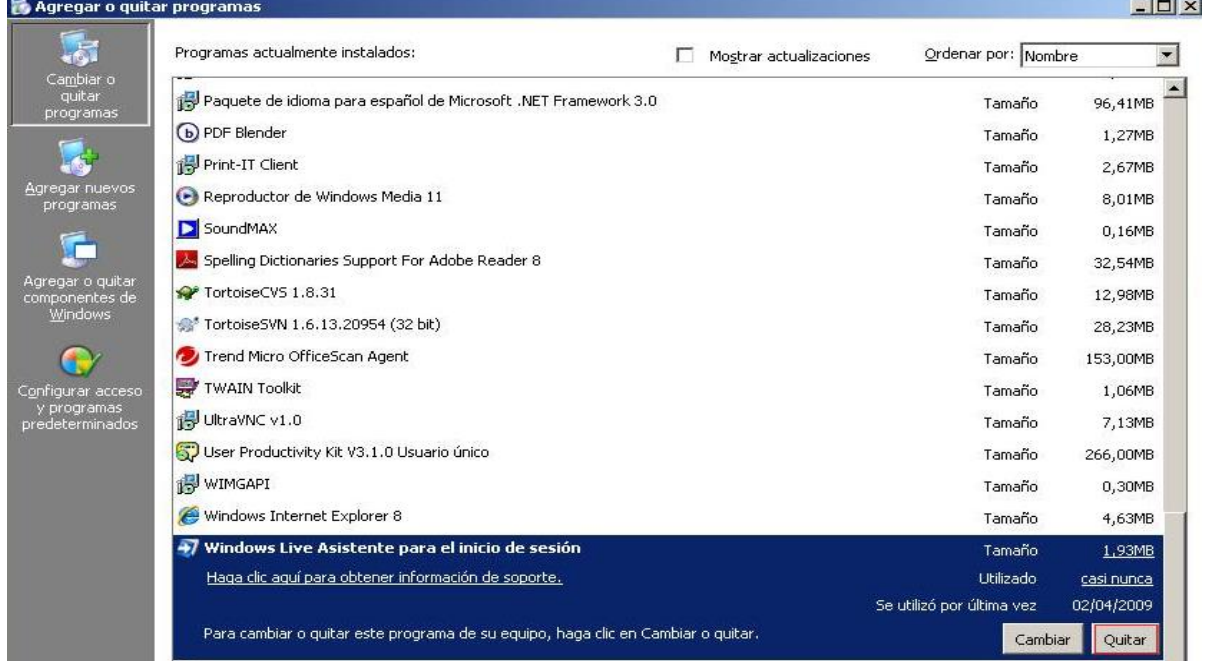

Si su sistema Operativo es **Windows 7**

Inicio  $\rightarrow$  Panel de Control  $\rightarrow$  Programas y Características. En esta ventana buscar las distintas aplicaciones que se contengan la palabra "Toolbar" y pinchar en el botón Desintalar. Tiene que seguir las indicaciones que le indique el sistema.

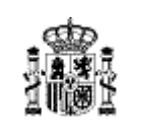

#### **Documentación Técnica**

Código: PWE-MUS-TTEC-001 Versión: 3.01

Fecha: 26/12/2023

Agencia de Información y Control Alimentarios

## Ventana principal del Panel de<br>control

#### Desinstalar o cambiar un programa

Para desinstalar un programa, selecciónelo en la lista y después haga clic en Desinstalar, Cambiar o Reparar.

Ver actualizaciones instaladas ) Activar o desactivar las<br>características de Windows Instalar un programa desde la<br>red

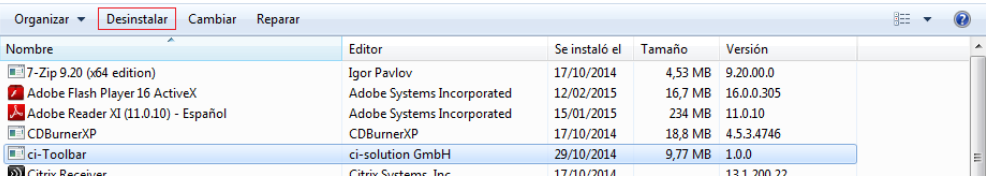

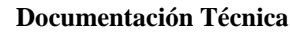

# *Bloqueador de Elementos Emergentes*

## *Internet Explorer 8*

Abrir Internet Explorer . Acceder a la página principal de la agencia. Buscar opción Herramientas, pulsar sobre ella. Ir a opción "Bloqueador elementos emergentes".

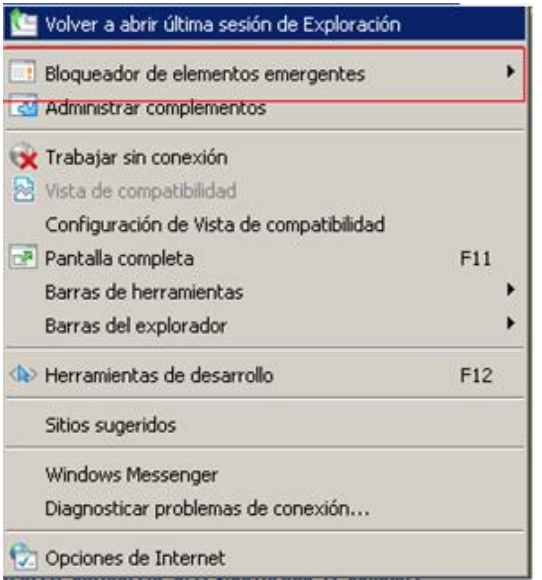

La opción muestra "Activar el bloqueador de elementos emergentes". Indica que el bloqueador de elementos emergentes está desactivado, permite mostrar los elementos emergentes.

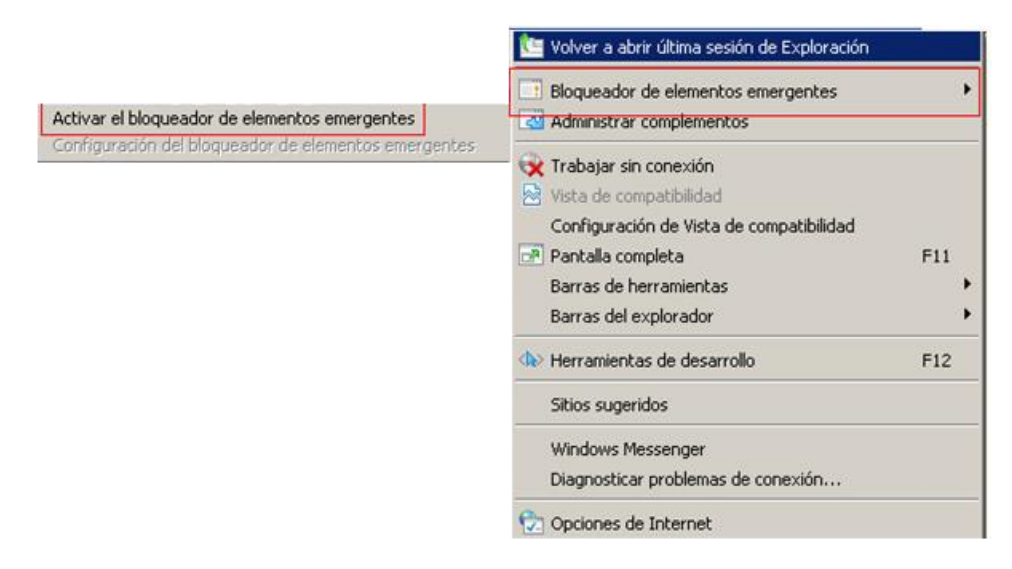

La opción muestra "Desactivar el bloqueador de elementos emergentes". Indica que el bloqueador de elementos emergentes está activado, no permite mostrar los elementos emergentes.

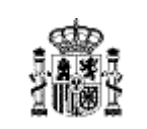

**Documentación Técnica**

Agencia de Información y Control Alimentarios

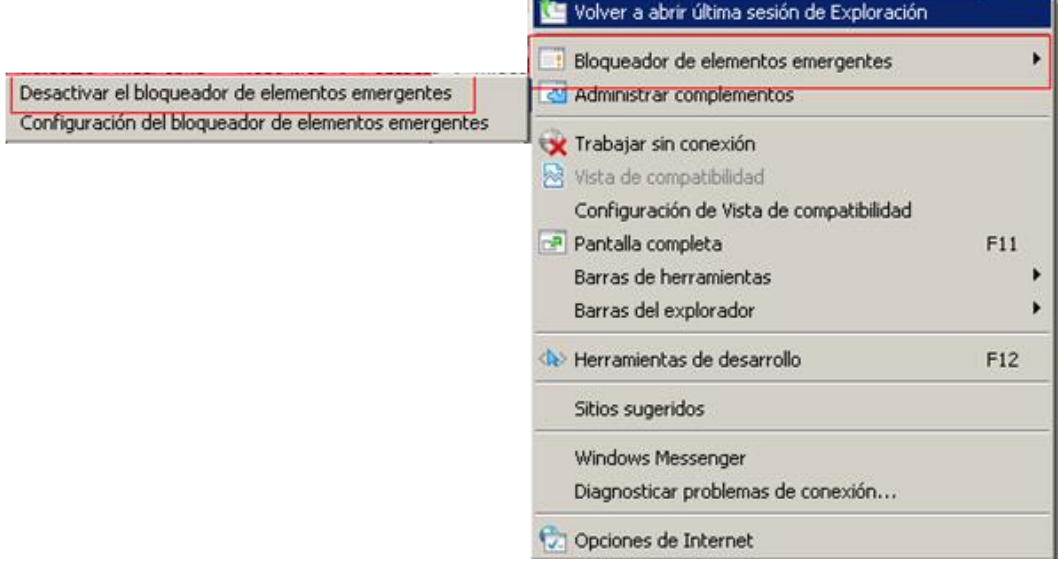

Al estar el bloqueador de elementos emergentes activados, pulsar "Configuración del bloqueador de elementos emergentes" para añadir sitios Web específicos donde se permite mostrar los elementos emergentes.

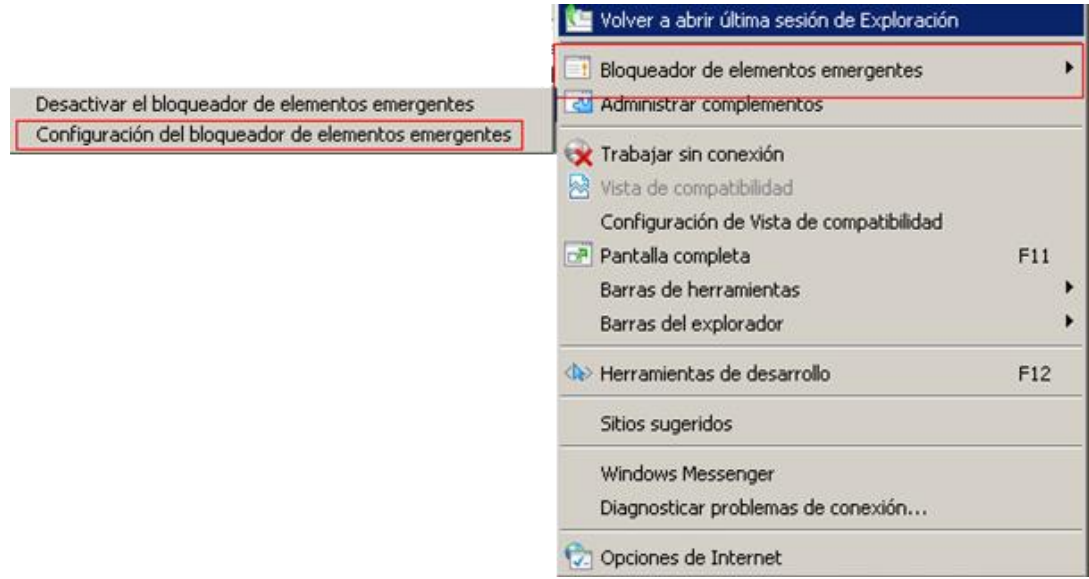

Muestra esta ventana.

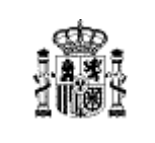

#### **Documentación Técnica**

Código: PWE-MUS-TTEC-001 Versión: 3.01 Fecha: 26/12/2023

Agencia de Información y Control Alimentarios

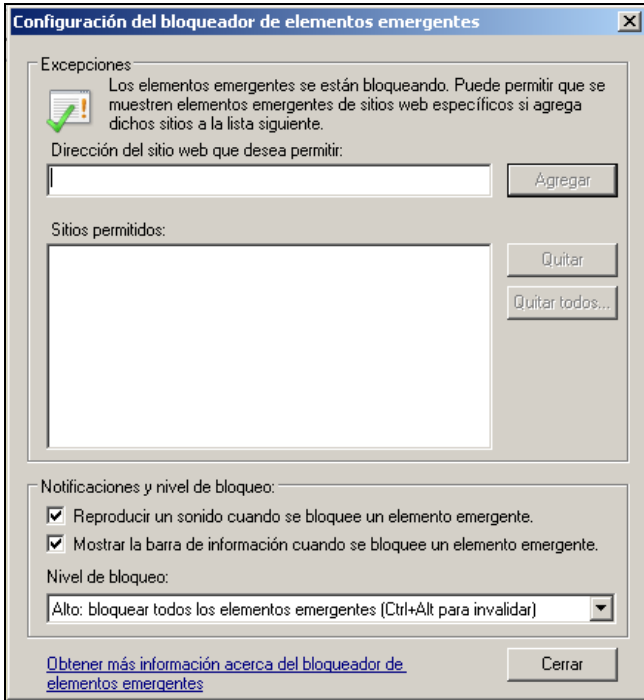

Añadir sitio Web específico, pulsar en Agregar

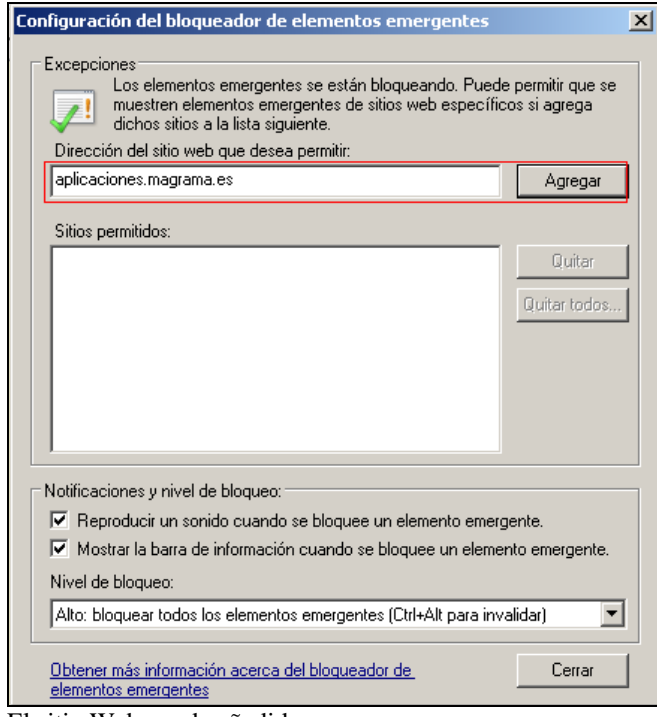

El sitio Web queda añadido

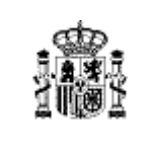

#### **Documentación Técnica**

Código: PWE-MUS-TTEC-001 Versión: 3.01 Fecha: 26/12/2023

Agencia de Información y Control Alimentarios

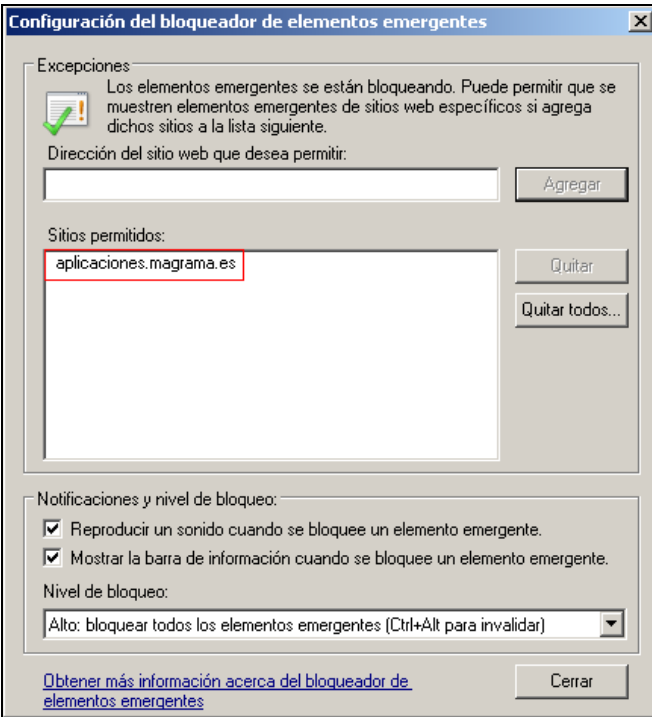

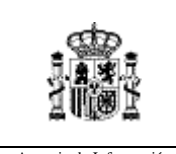

**Documentación Técnica**

Agencia de Información y Control Alimentarios

## *Internet Explorer 9 y 11*

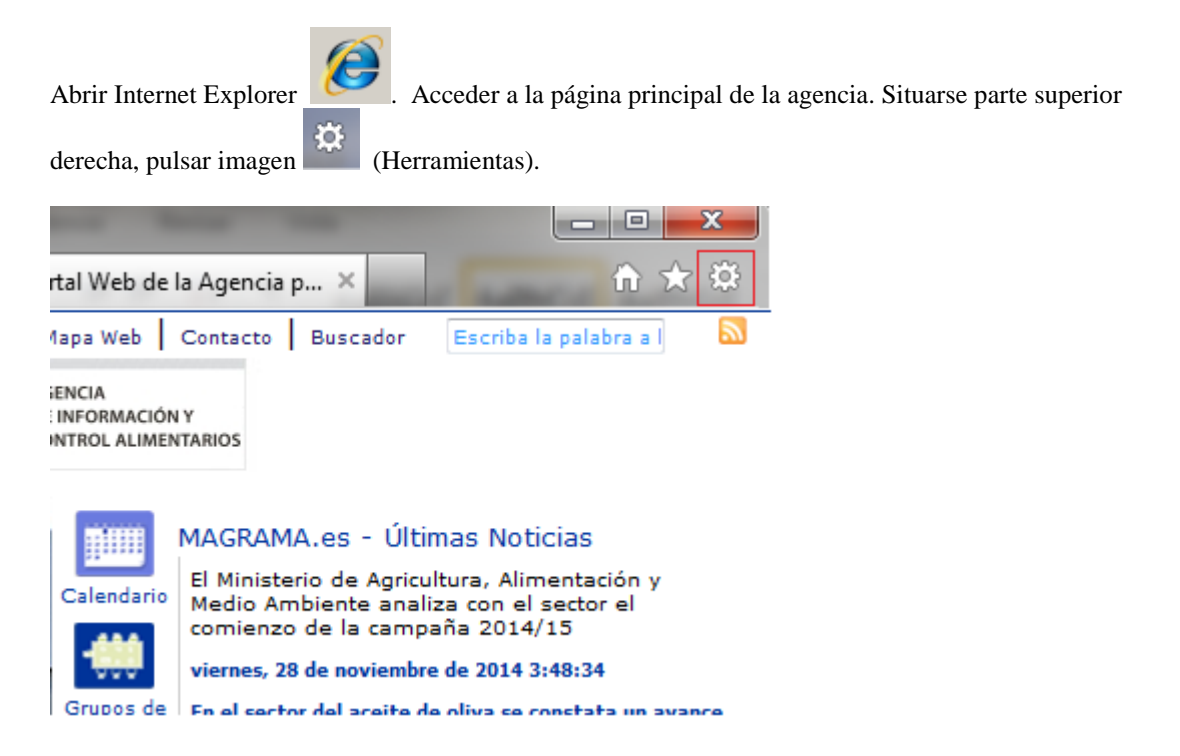

#### Pulsar "Opciones de Internet".

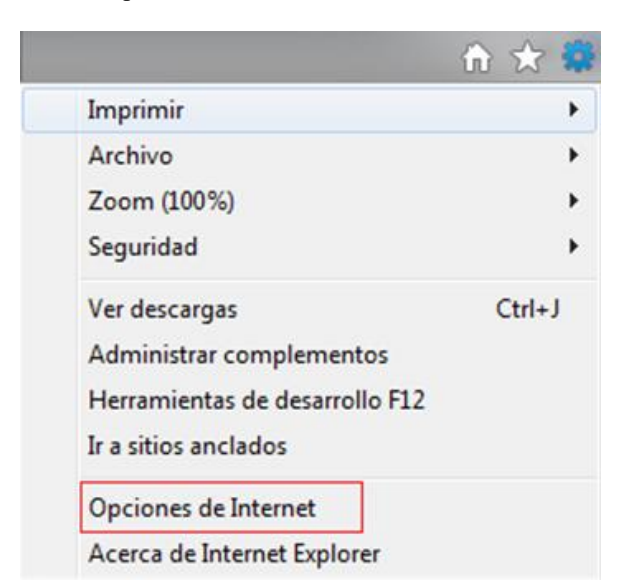

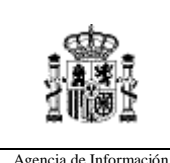

#### **Documentación Técnica**

Código: PWE-MUS-TTEC-001 Versión: 3.01 Fecha: 26/12/2023

Agencia de Información y Control Alimentarios

Seleccionar apartado "Privacidad".

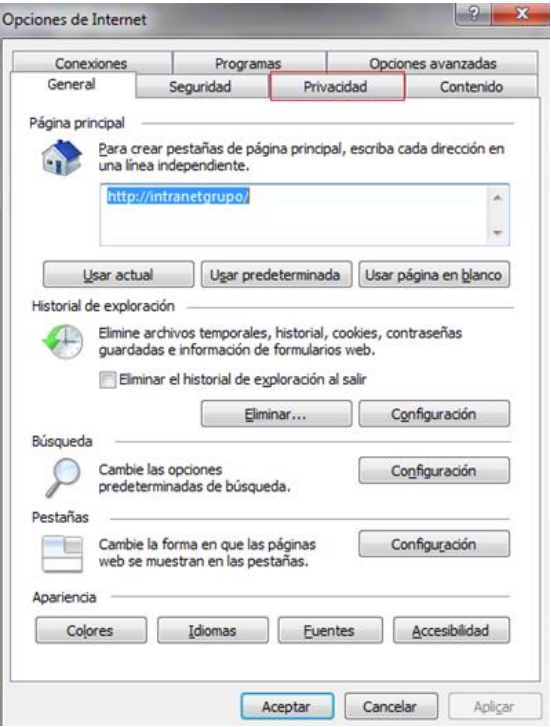

Al no estar marcado "Activar el bloqueador de elementos emergentes", permite mostrar los elementos emergentes.

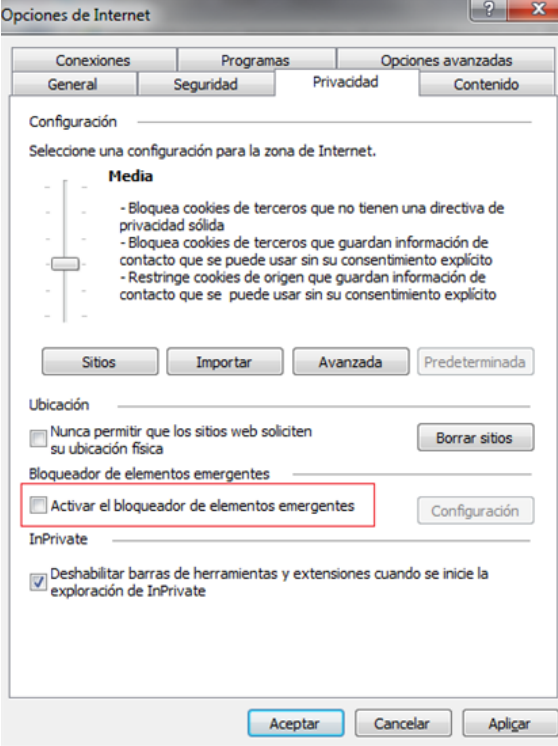

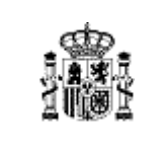

**Documentación Técnica**

Código: PWE-MUS-TTEC-001 Versión: 3.01 Fecha: 26/12/2023

Agencia de Información y Control Alimentarios

Al estar marcado "Activar el bloqueador de elementos emergentes", no permite mostrar los elementos emergentes. Para añadir sitio Web especifico, pulsar en "configuración".

 $\begin{array}{|c|c|c|}\hline 2 & \mathbf{x} \\\hline \end{array}$ Opciones de Internet Opciones avanzadas Conexiones Programas Privacidad Contenido General Seguridad Configuración Seleccione una configuración para la zona de Internet. Media - Bloquea cookies de terceros que no tienen una directiva de - Bioquea cooixes de terceros que no benen una directiva de<br>privacidad sólida<br>- Bioquea cookies de terceros que guardan información de<br>contacto que se puede usar sin su consentimiento explícito<br>- Restringe cookies de orige Importar Avanzada Predeterminada Sitios Ubicación Nunca permitir que los sitios web soliciten<br>su ubicación física Borrar sitios Bloqueador de elementos emergentes Activar el bloqueador de elementos emergentes Configuración InPrivate  $\boxed{\mathbb{Z}}$  Deshabilitar barras de herramientas y extensiones cuando se inicie la exploración de InPrivate  $\sqrt{2}$  Cancelar Aceptar Aplicar

Muestra la siguiente ventana.

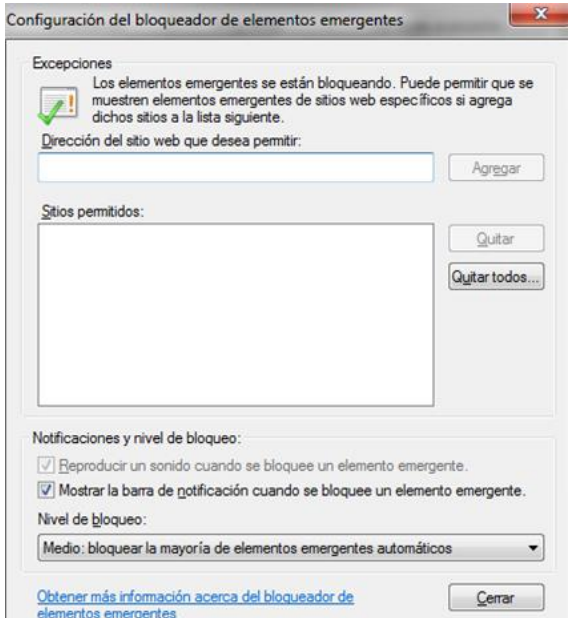

Para añadir sitio Web especifico, escribir en "Dirección del sitio web que desea permitir". Pulsar en "Agregar".

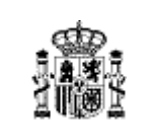

**Documentación Técnica**

Código: PWE-MUS-TTEC-001 Versión: 3.01 Fecha: 26/12/2023

Agencia de Información y Control Alimentarios

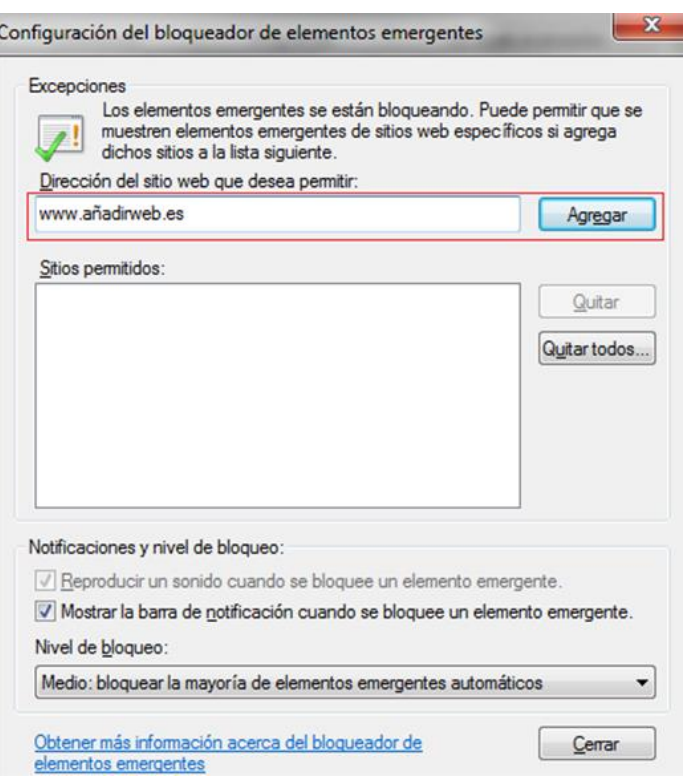

El sitio Web queda añadido.

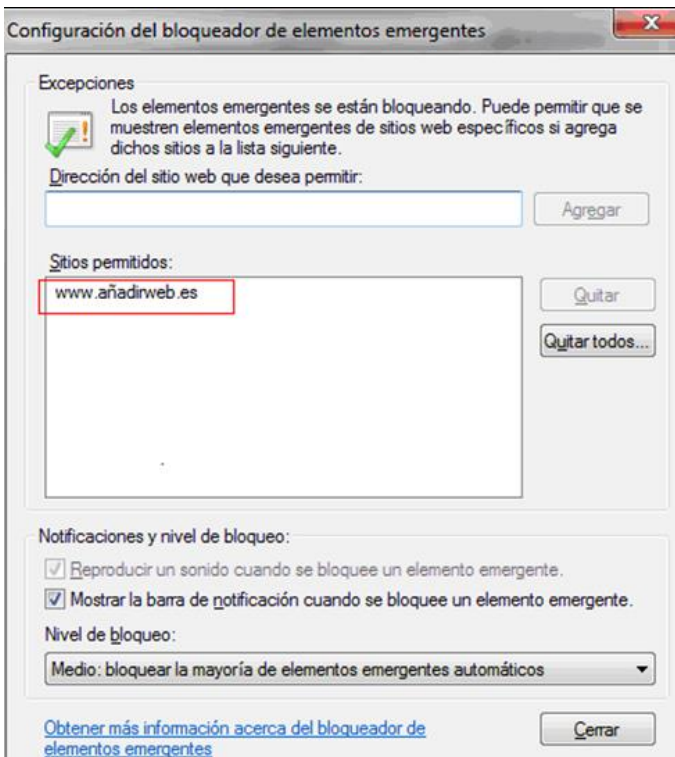

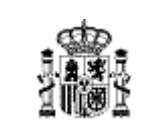

Agencia de Información y Control Alimentarios

### **GUIA DE CUMPLIMIENTACIÓN DE LAS DECLARACIONES MENSUALES DE LAS INDUSTRIAS**

**Documentación Técnica**

*Mozilla Firefox*

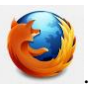

Abrir Mozilla Firefox . Acceder a la página principal de la agencia. Pulsar sobre Herramientas -

> Opciones

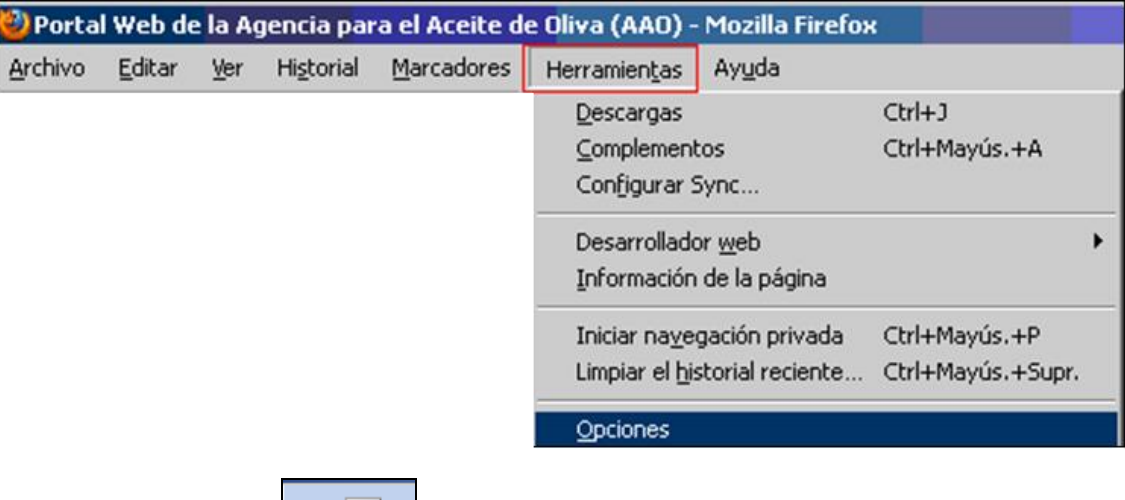

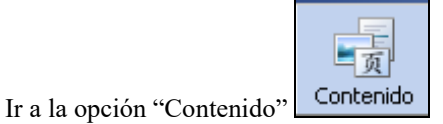

Al estar marcado "Bloqueador ventanas emergentes" bloquea los elementos emergentes

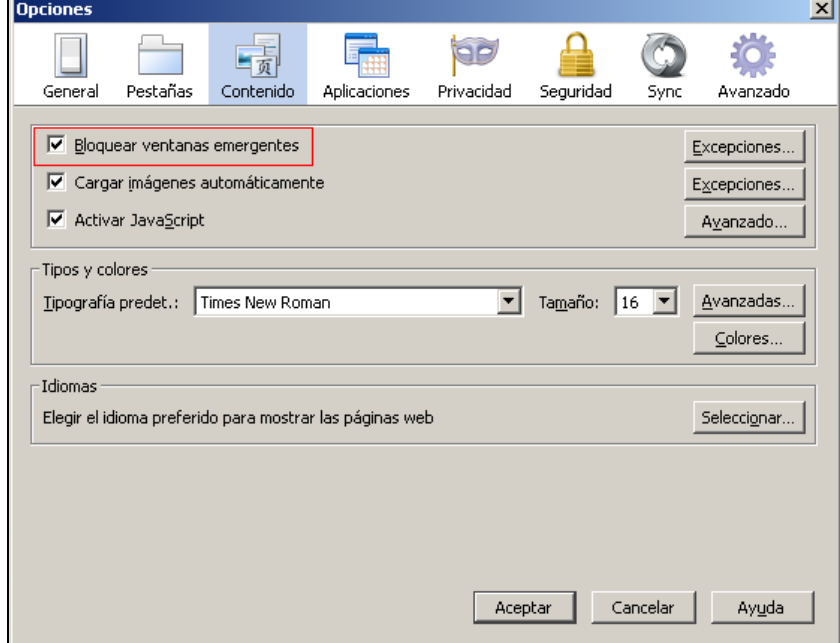

Al no estar marcado "Bloqueador ventanas emergentes" permite elementos emergentes.

Agencia de Información y Control Alimentarios

**Documentación Técnica**

Código: PWE-MUS-TTEC-001 Versión: 3.01 Fecha: 26/12/2023

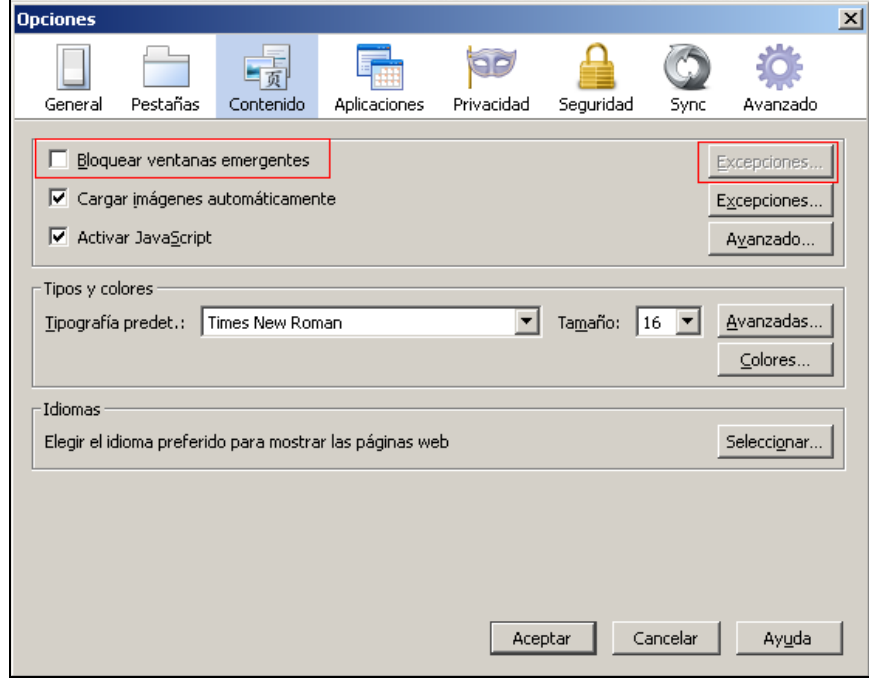

Al estar marcado "Bloqueador ventanas emergentes", para añadir sitio Web especifico, pulsar en "Excepciones".

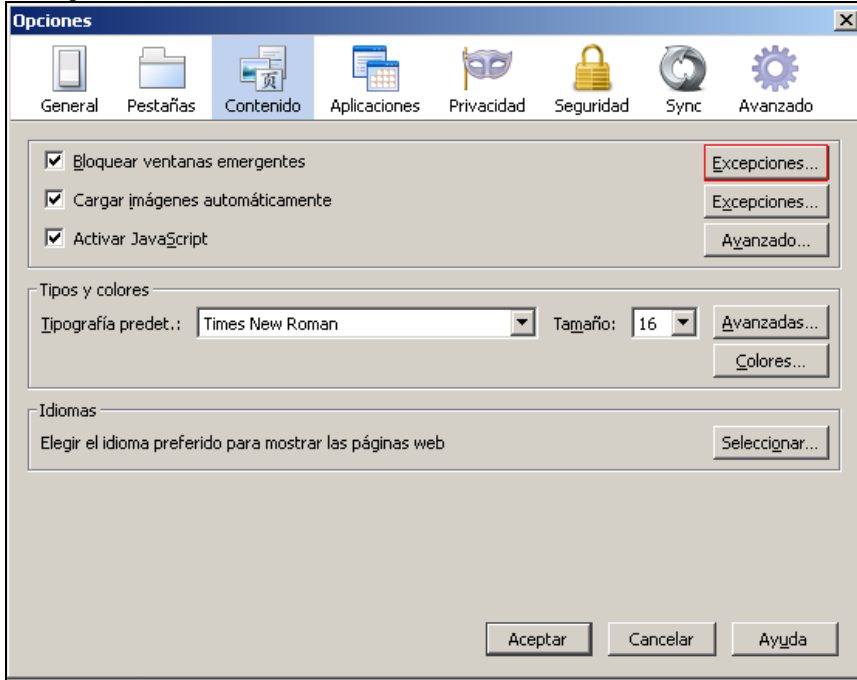

Muestra la siguiente ventana

**Documentación Técnica**

Código: PWE-MUS-TTEC-001 Versión: 3.01 Fecha: 26/12/2023

Agencia de Información y Control Alimentarios

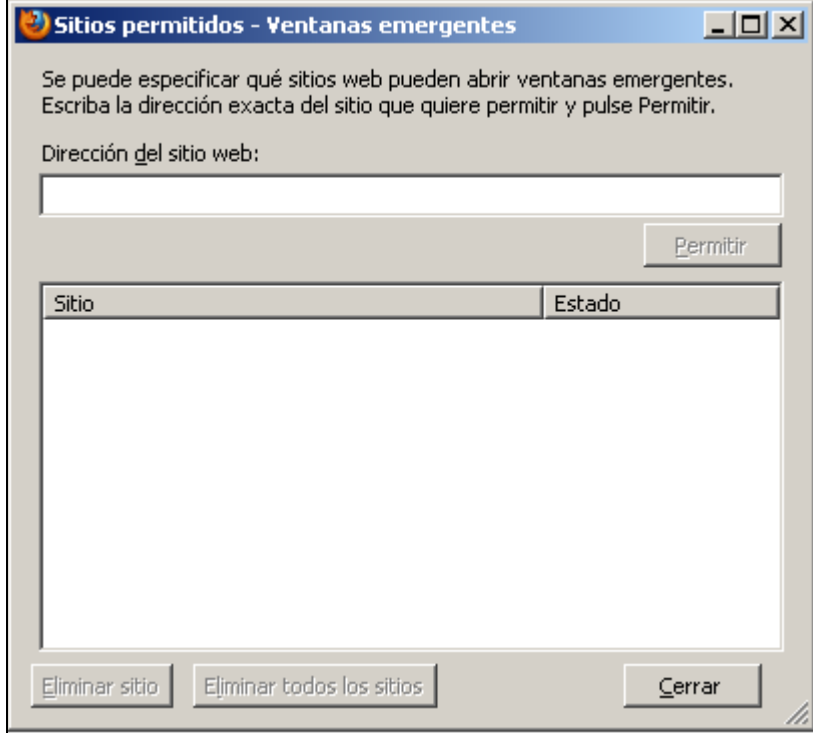

Para añadir sitio Web especifico, escribir en "Dirección del sitio web", pulsar en permitir.

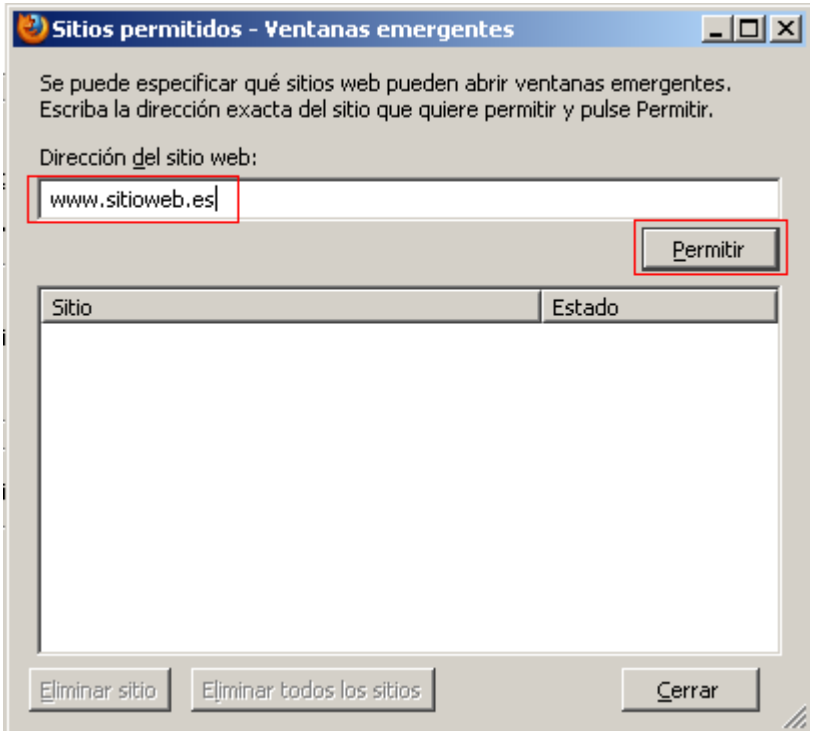

El sitio Web queda añadido.

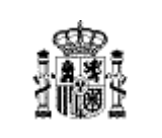

**Documentación Técnica**

Agencia de Información y Control Alimentarios

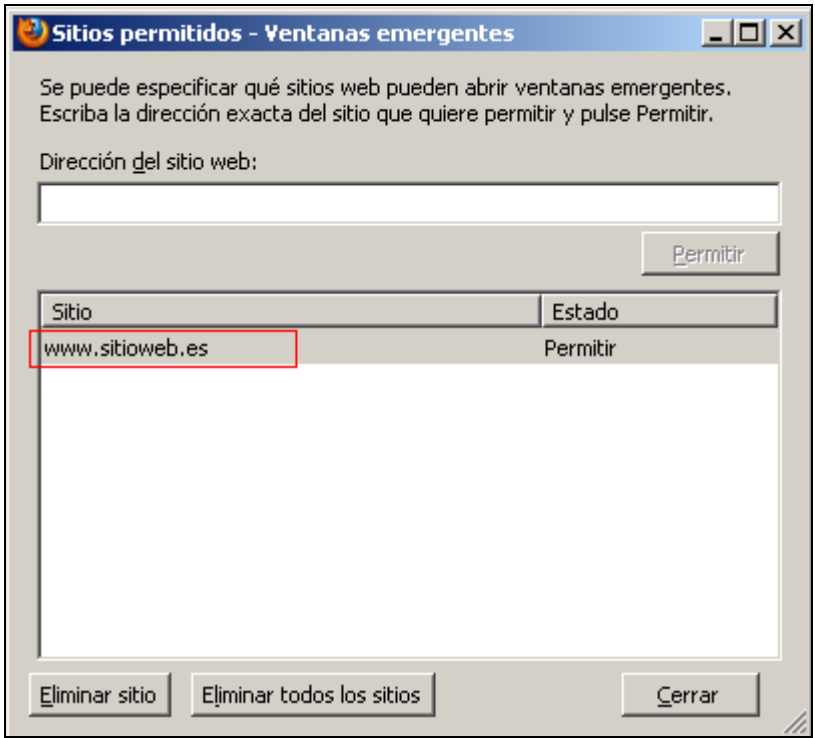

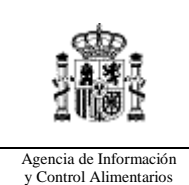

**Documentación Técnica**

Fecha: 26/12/2023

## *Google Chrome*

Abrir Google Chrome . Acceder a la página principal de la agencia. Pulsar sobre  $\Box$ 

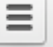

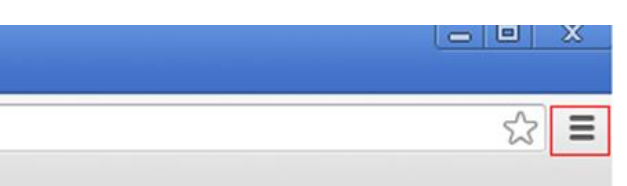

Muestra las siguientes opciones de menú. Pulsar en Configuración.

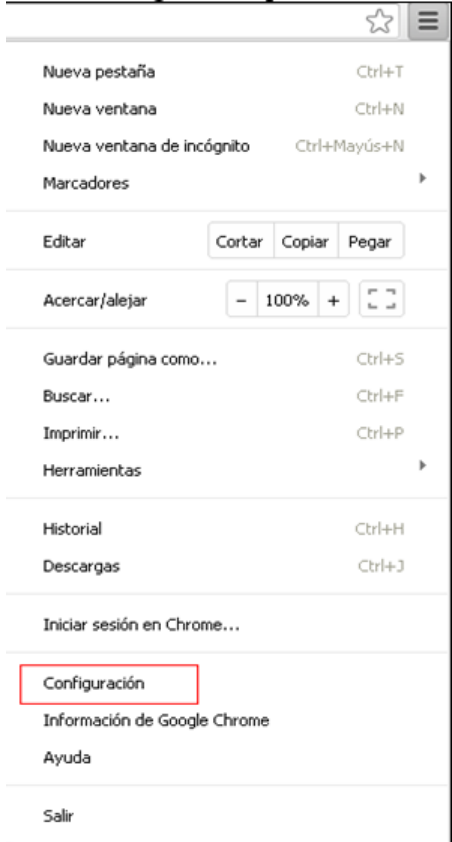

Pulsar en "Mostrar opciones avanzadas".

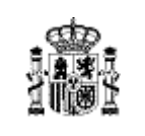

#### **Documentación Técnica**

Código: PWE-MUS-TTEC-001 Versión: 3.01 Fecha: 26/12/2023

Agencia de Información y Control Alimentarios

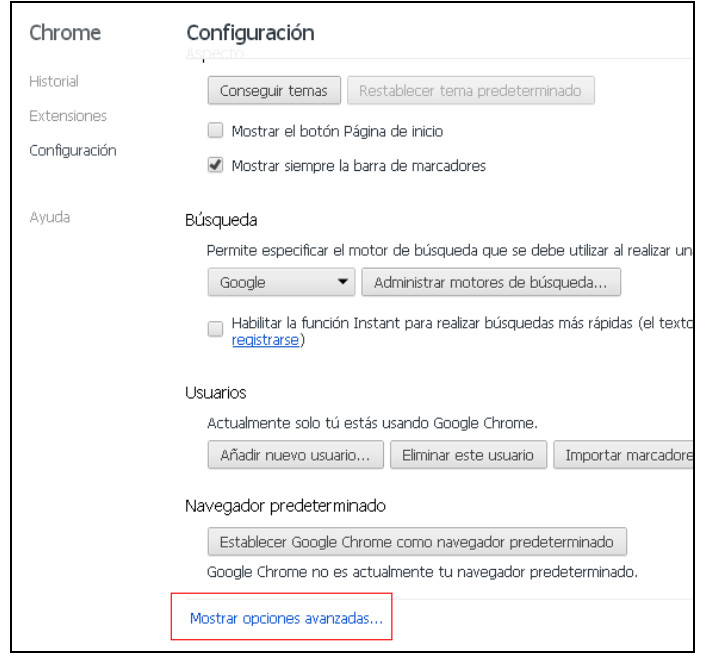

Ir al apartado "Privacidad", pulsar en "Configuración de contenido…".

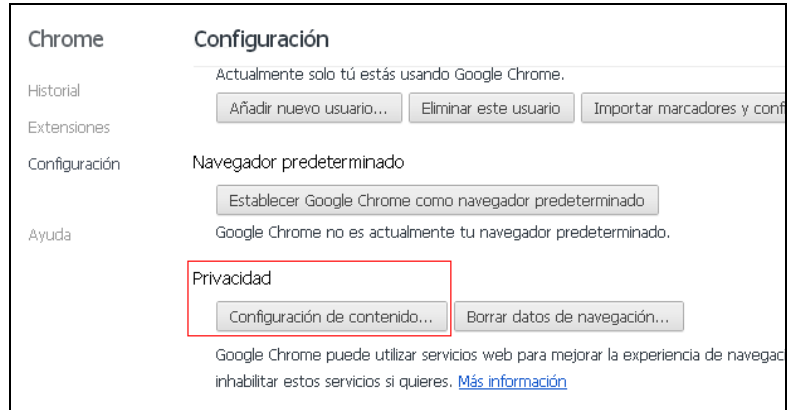

Ir al apartado Pop-ups.

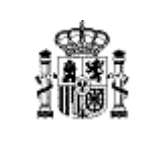

**Documentación Técnica**

Agencia de Información y Control Alimentarios

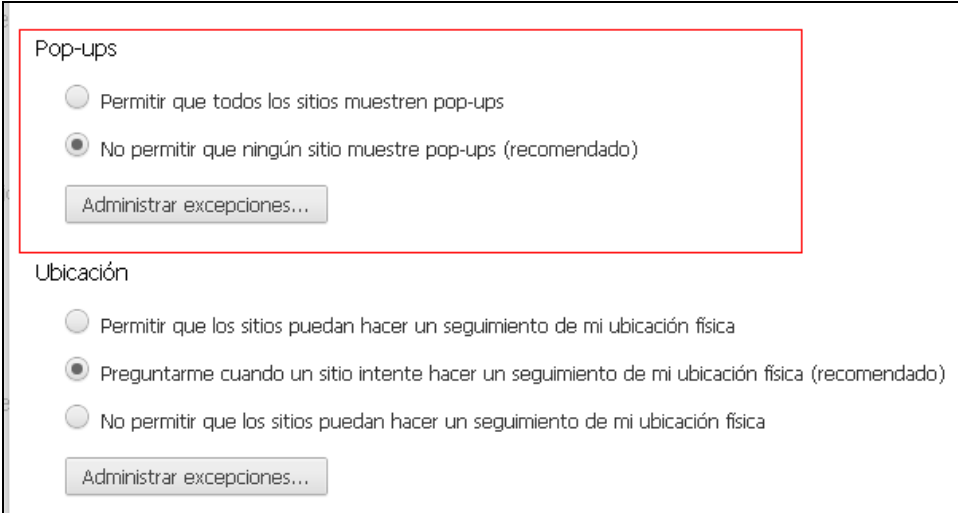

Al estar marcado "Permitir que todos los sitios muestren pop-ups", no bloquea los elementos emergentes.

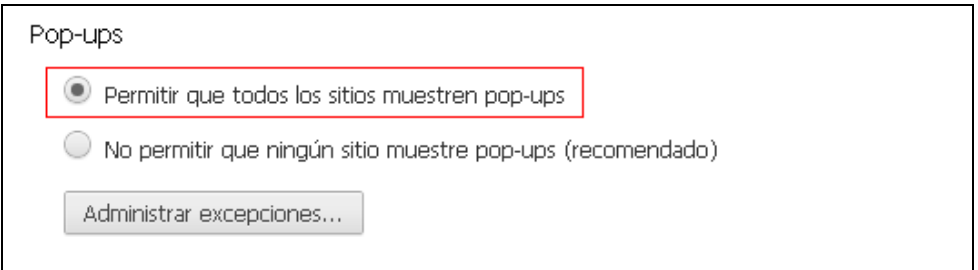

Al estar marcado "No permitir que ningún sitio muestre pop-ups(recomendado)", bloquea los elementos emergentes. Para añadir sitio Web específico pulsar en "Administrar excepciones…".

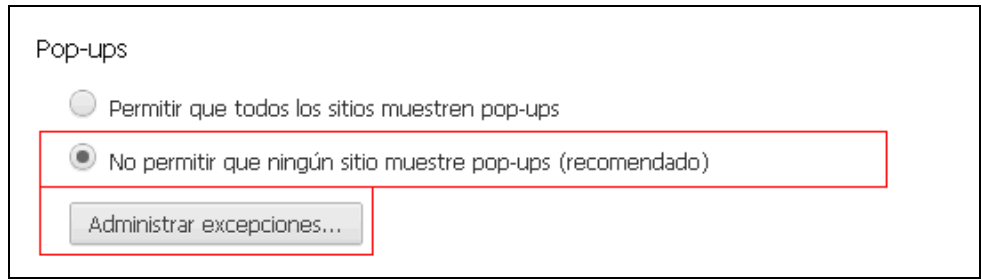

Muestra la siguiente ventana.

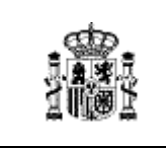

#### **Documentación Técnica**

Código: PWE-MUS-TTEC-001 Versión: 3.01 Fecha: 26/12/2023

Agencia de Información y Control Alimentarios

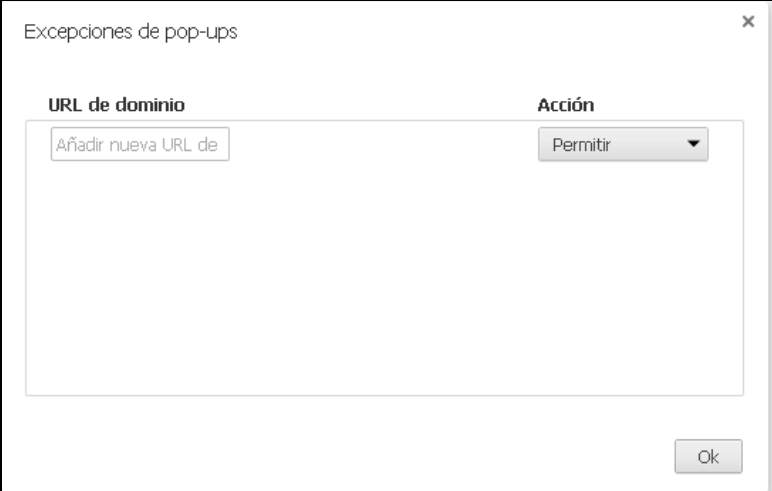

Escribir sitio Web específico.

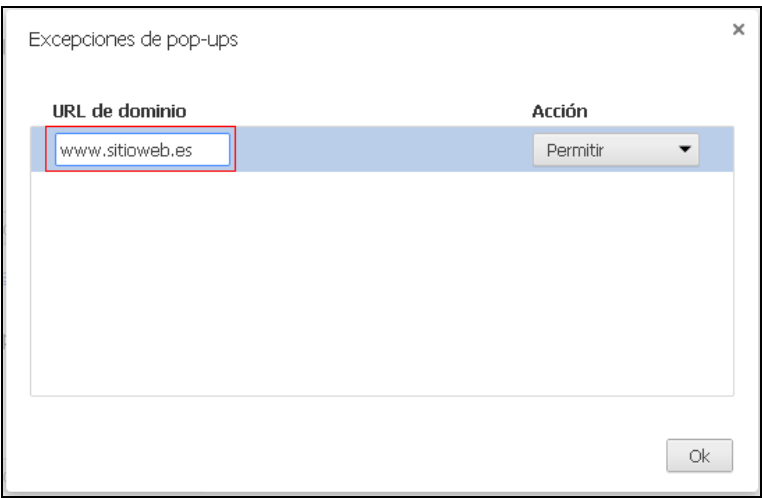

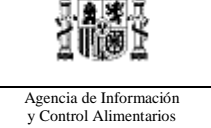

**Documentación Técnica**

Una vez escrito pulsar tecla Enter. El sitio Web queda añadido.

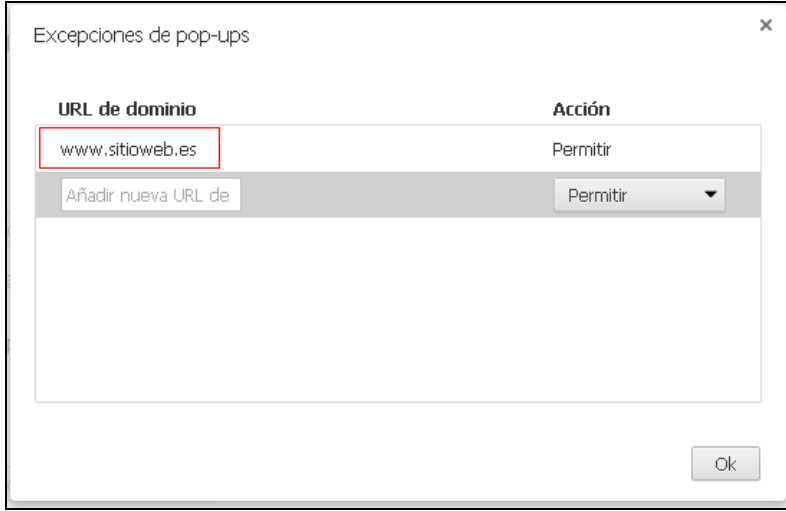

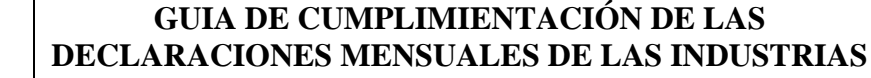

**Documentación Técnica**

Agencia de Información y Control Alimentarios

## *Microsoft Edge*

Pulsar icono con 3 puntos, opción de 'Configuración'

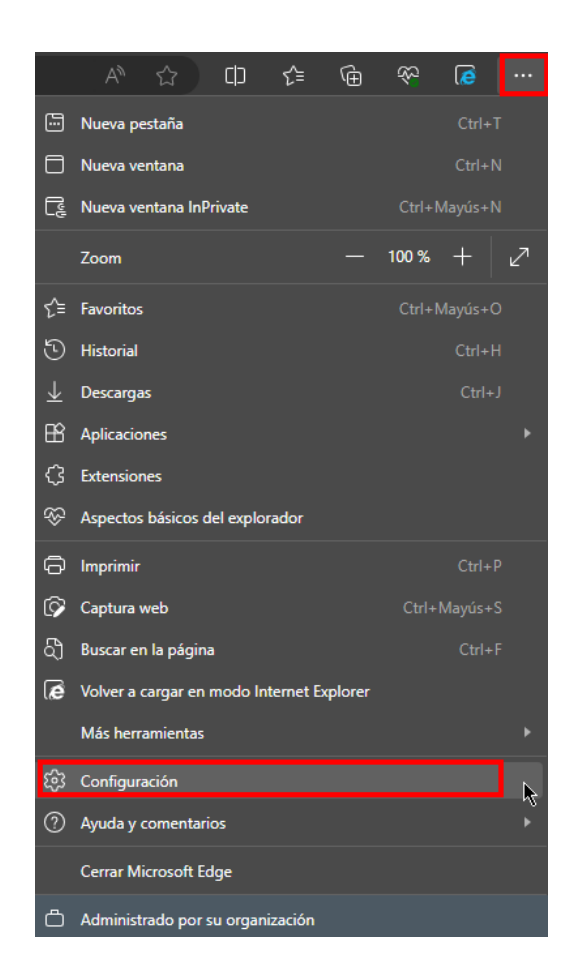

Dentro de esta opción, se pulsa en el menú izquierdo, opción '**Cookies y permisos del sitio**'. Bajando por las opciones, hacia la zona media se dispone de la opción '**Elementos Emergentes y Redireccionamientos**'

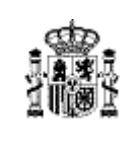

**Documentación Técnica**

Código: PWE-MUS-TTEC-001 Versión: 3.01 Fecha: 26/12/2023

Agencia de Información y Control Alimentarios

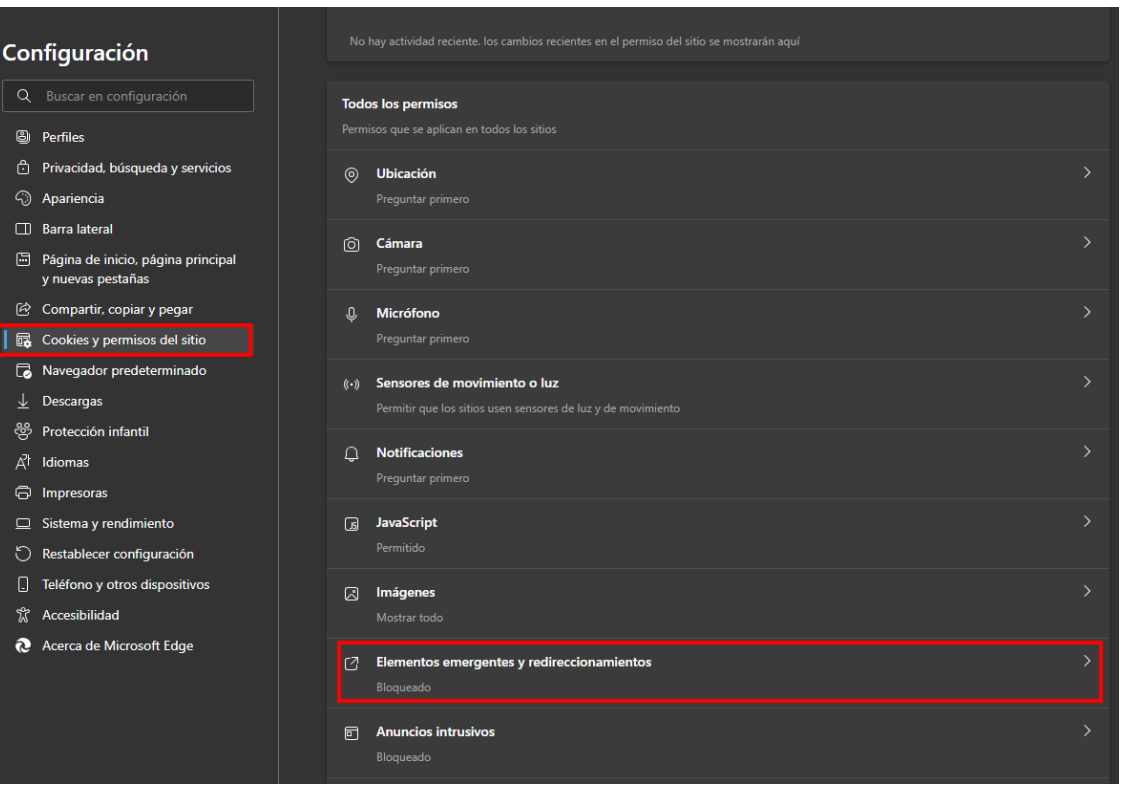

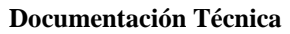

Agencia de Información y Control Alimentarios

# *Limpiar Archivos Temporales*

*Internet Explorer 8, 9 y 11*

Muestra las siguientes opciones de menú Herramientas o botón Configuración del navegador (parte superior-derecha de la ventana)

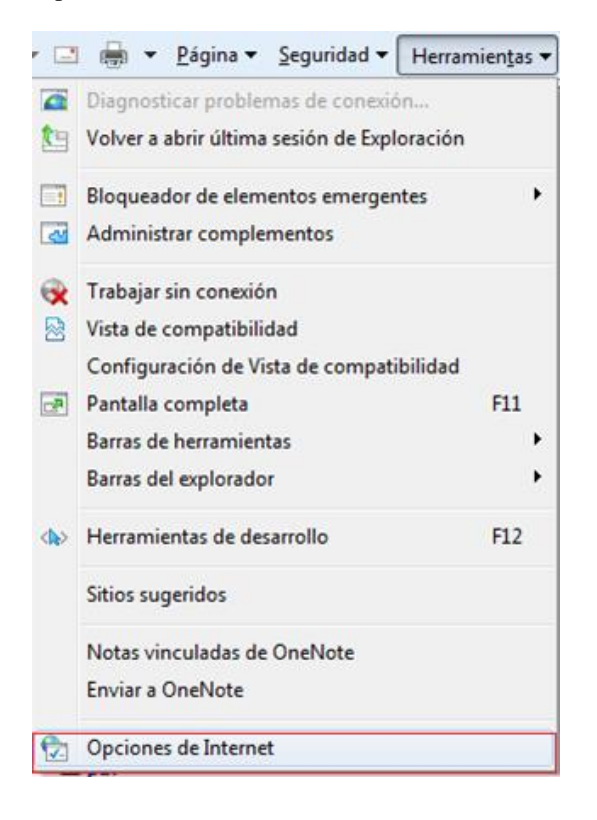

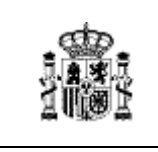

#### **Documentación Técnica**

Código: PWE-MUS-TTEC-001 Versión: 3.01 Fecha: 26/12/2023

Agencia de Información y Control Alimentarios

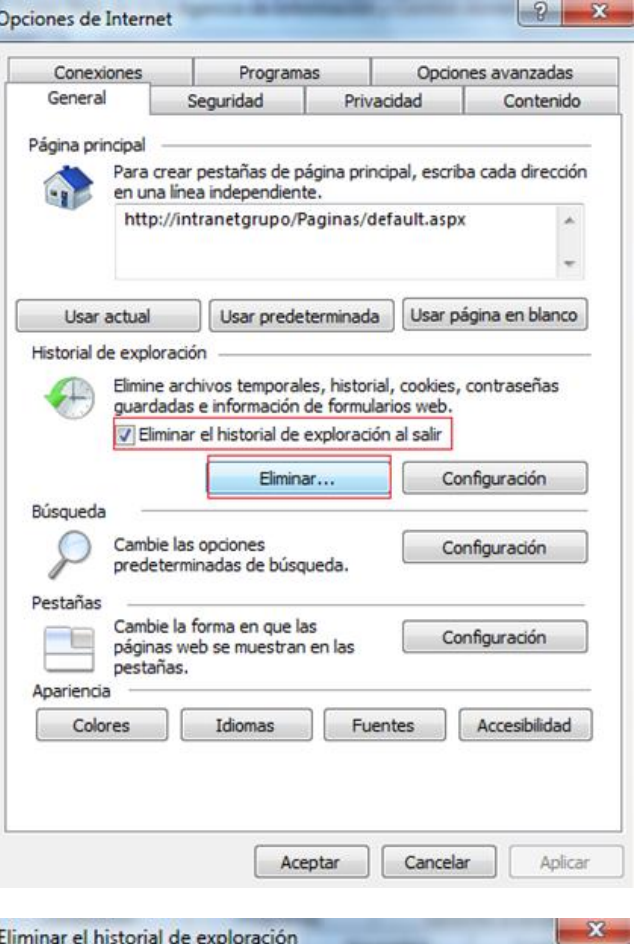

#### Conservar los datos de sitios web favoritos

Conservar las cookies y los archivos temporales de Internet que permiten que sus sitios web favoritos mantengan las preferencias y se muestren más rápidamente.

#### Archivos temporales de Internet

Copias de páginas web, imágenes y multimedia que se guardan para poder verlas más rápido.

**V** Cookies

Archivos que los sitios web almacenan en el equipo para guardar preferencias, como la información para iniciar una sesión.

#### **V** Historial

Lista de sitios web visitados.

#### Datos de formularios

Información guardada que se ha escrito en los formularios.

#### **V** Contraseñas

Contraseñas guardadas que se completan automáticamente cuando inicia sesión en un sitio web que visitó anteriormente.

#### Datos de Filtrado InPrivate

Guardó datos usados por el Filtrado InPrivate para detectar dónde los sitios web pueden estar compartiendo automáticamente detalles acerca de su visita.

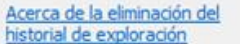

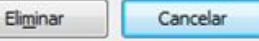

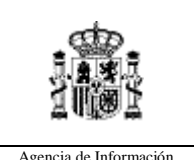

**Documentación Técnica**

Código: PWE-MUS-TTEC-001 Versión: 3.01 Fecha: 26/12/2023

Agencia de Información y Control Alimentarios

Una vez que se han eliminado los arcivo s temporales se recomienda tener la sigueinte configuración, pinchando en el botón configuración de la ventana anterior.

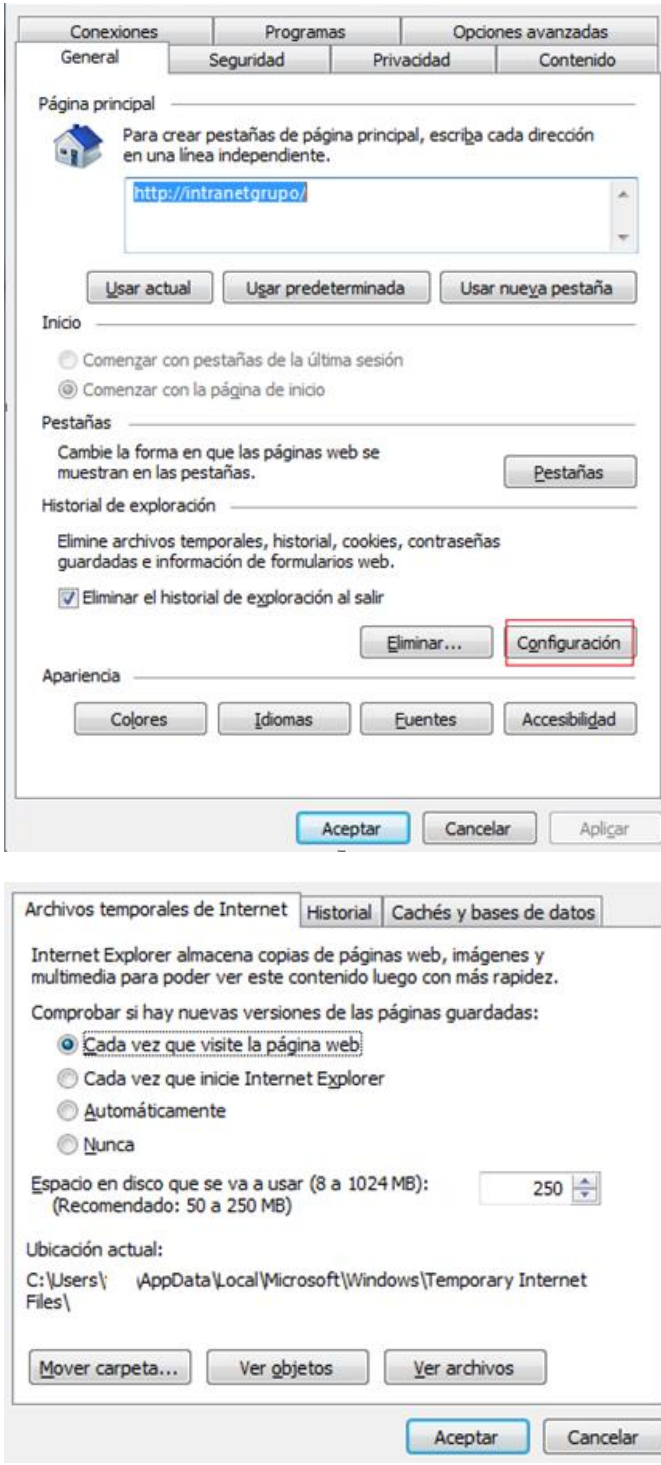

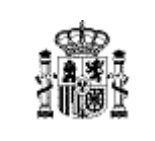

**Documentación Técnica**

Agencia de Información y Control Alimentarios

# *FireFox*

Muestra las siguientes opciones de menú. Pulsar en Configuración.

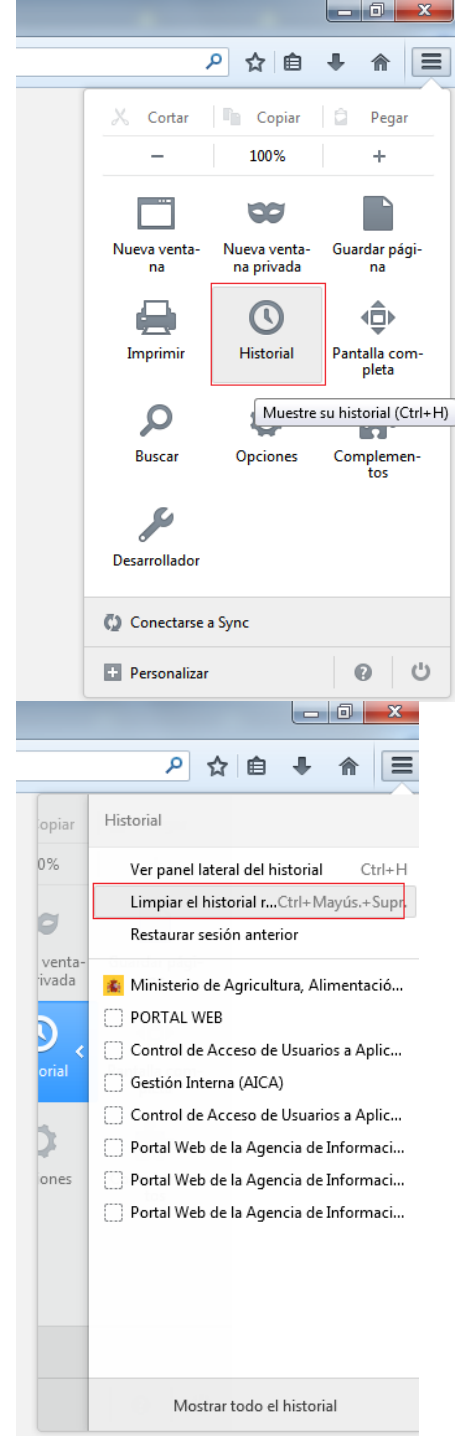

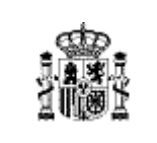

**Documentación Técnica**

Código: PWE-MUS-TTEC-001 Versión: 3.01 Fecha: 26/12/2023

Agencia de Información y Control Alimentarios

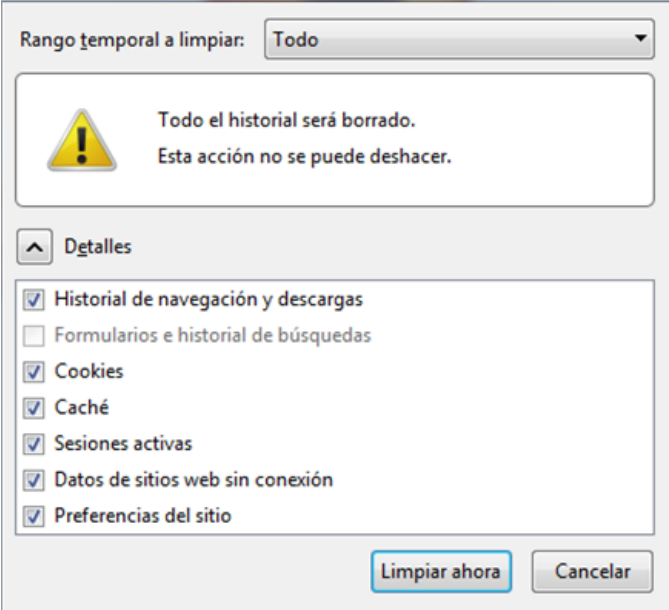

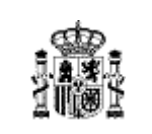

**Documentación Técnica**

Agencia de Información y Control Alimentarios

## *Google Chrome*

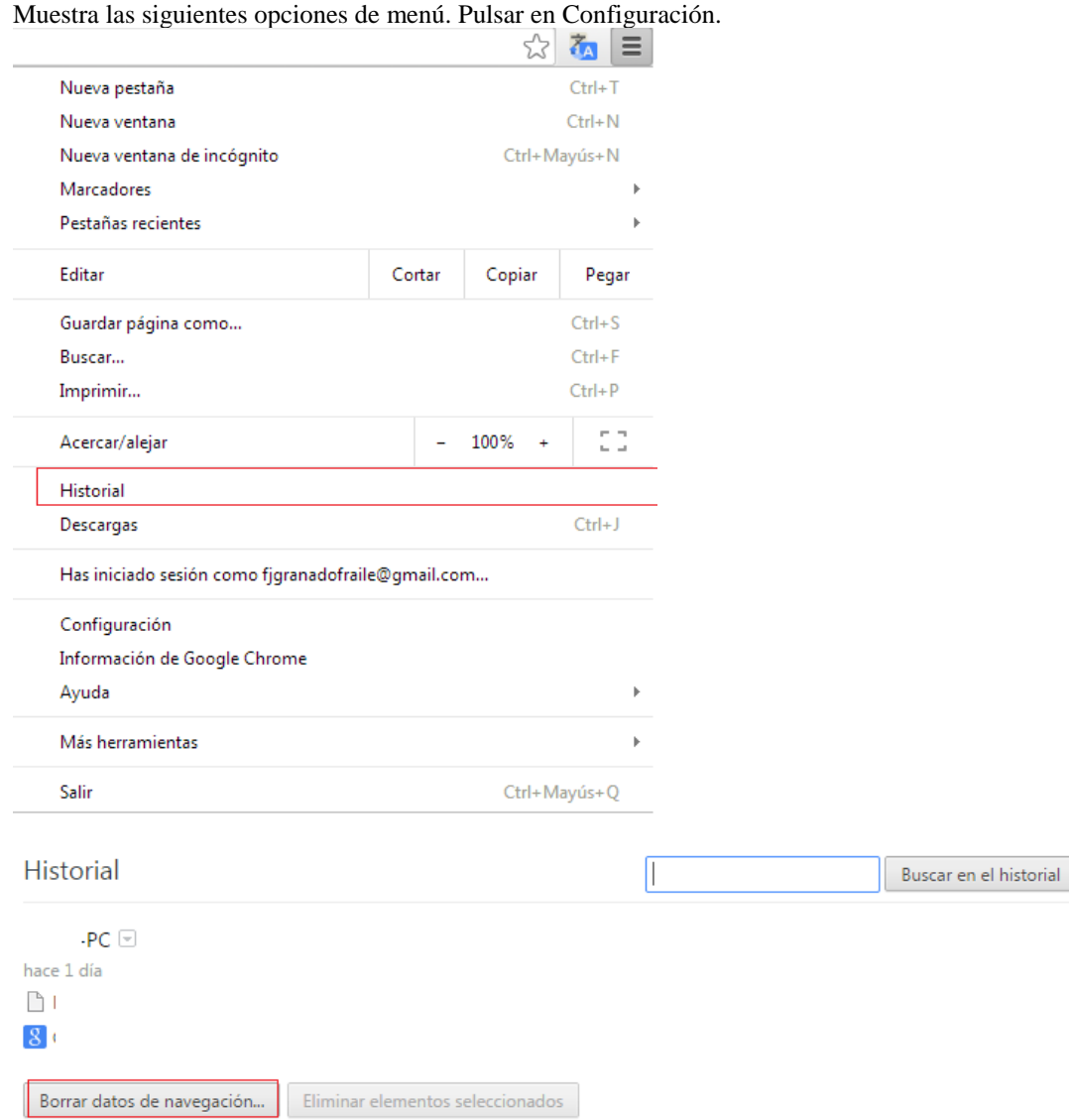

Mostrando historial de dispositivos en los que has iniciado sesión. Más información

Hoy - lunes, 9 de marzo de 2015

#### **Documentación Técnica**

Agencia de Información y Control Alimentarios

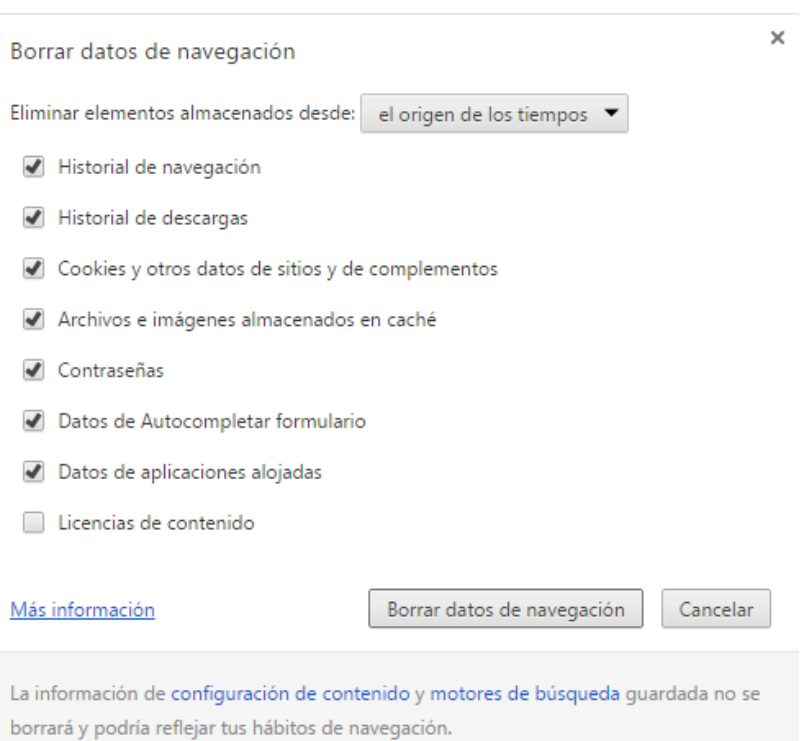

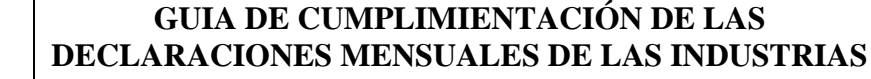

**Documentación Técnica**

Agencia de Información y Control Alimentarios

## *Microsoft Edge*

Pulsar icono con 3 puntos, opción de 'Configuración'

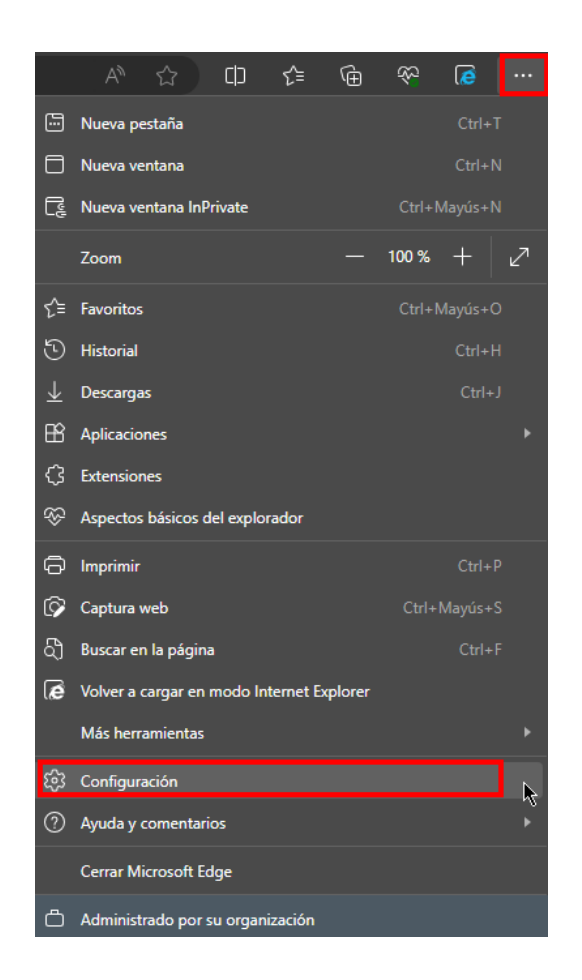

Dentro de esta opción, se pulsa en el menú izquierdo, opción '**Privacidad, búsqueda y servicios**'. Se dispone de las opciones '**Borrar datos de Exploración**'

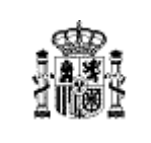

**Documentación Técnica**

Código: PWE-MUS-TTEC-001 Versión: 3.01 Fecha: 26/12/2023

Agencia de Información y Control Alimentarios

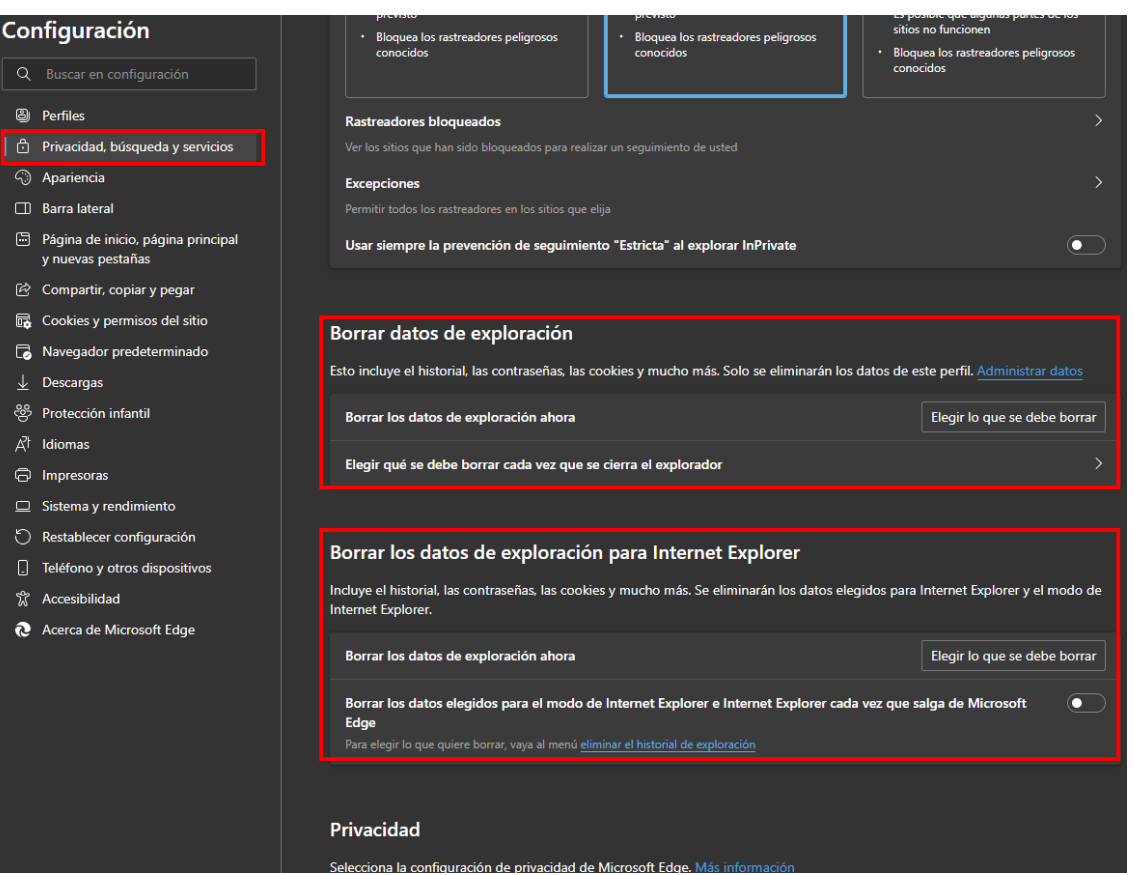

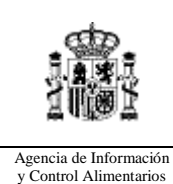

**Documentación Técnica**

# *Vista compatibilidad*

Principalmente afecta a los navegadores Internet Explorer 9 y 11 y se recomienda trabajar SIN la opción Vista Compatibilidad

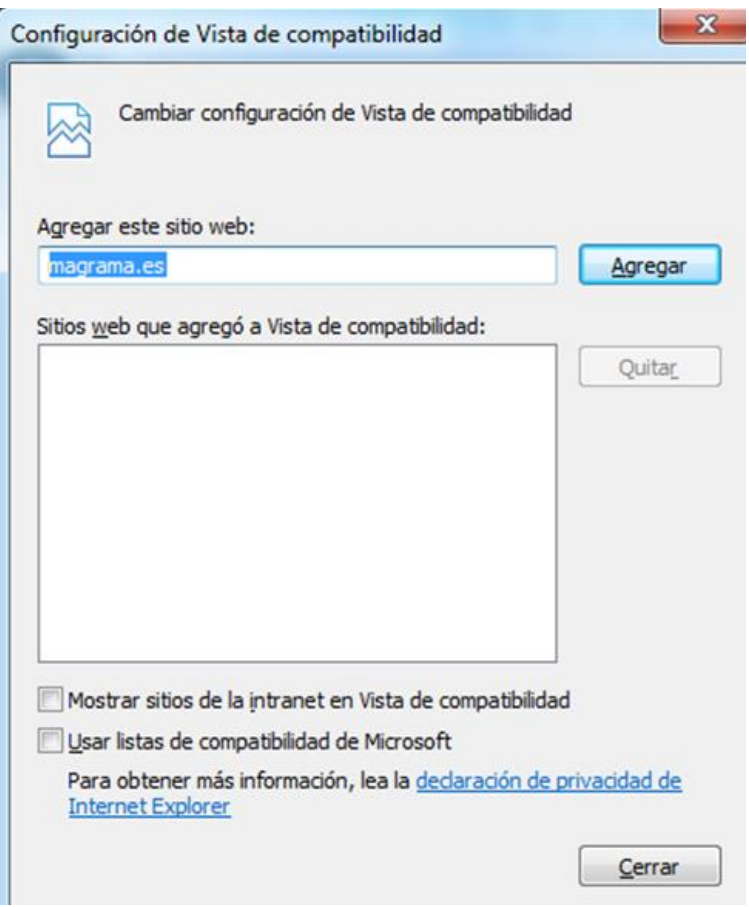